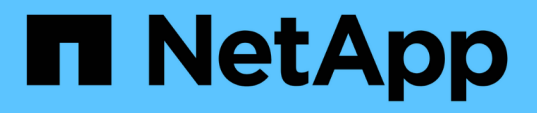

# **Virtual Storage Console for VMware**

**vSphere**環境を設定します VSC, VASA Provider, and SRA 9.7

NetApp March 21, 2024

This PDF was generated from https://docs.netapp.com/ja-jp/vsc-vasa-provider-sra-97/deploy/referenceesx-host-values-set-by-vsc-for-vmware-vsphere.html on March 21, 2024. Always check docs.netapp.com for the latest.

# 目次

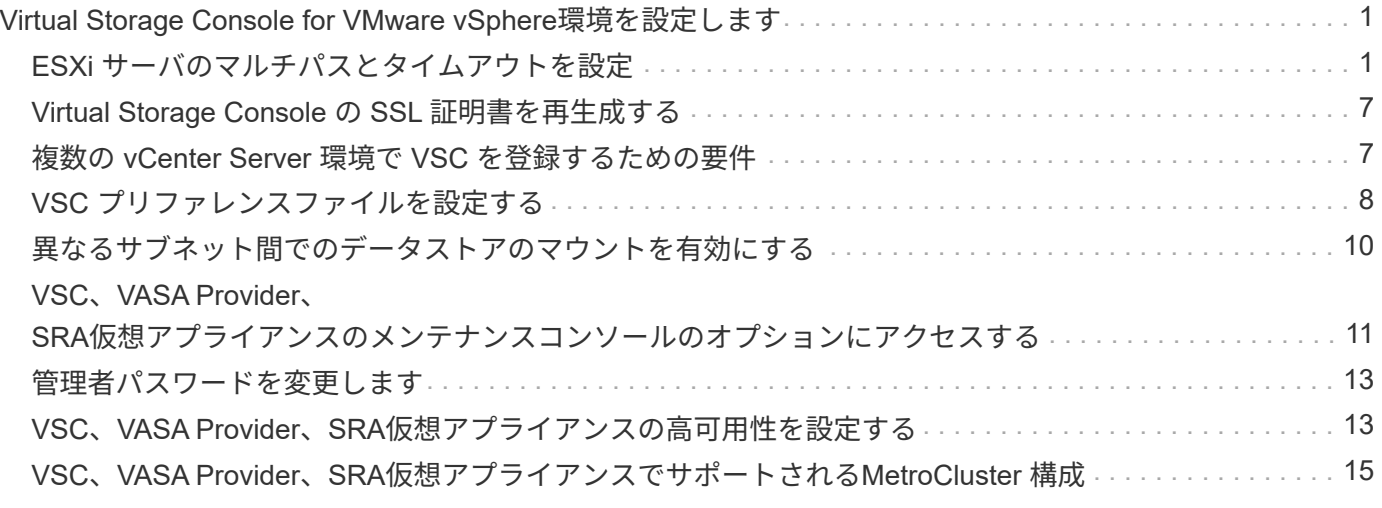

# <span id="page-2-0"></span>**Virtual Storage Console for VMware vSphere**環境 を設定します

(VSC)はさまざまな環境をサポートしています。これらの環境の機能によっては、追 加の設定が必要になることがあります。

ESXi ホスト、ゲストオペレーティングシステム、 VSC を設定するには、次の作業の一部が必要になること があります。

- UNMAP 設定を含む ESXi ホストの設定の確認
- ゲストオペレーティングシステムのタイムアウト値の追加
- VSC の SSL 証明書を再生成します
- ストレージ機能プロファイルとしきい値アラームの作成
- 異なるサブネット間でのデータストアのマウントを有効にするためのプリファレンスファイルの変更

## <span id="page-2-1"></span>**ESXi** サーバのマルチパスとタイムアウトを設定

Virtual Storage Console for VMware vSphereは、ESXiホストのマルチパス設定とHBAタ イムアウト設定をチェックし、ストレージシステムに最も適した設定を行います。

このタスクについて

構成やシステムの負荷によっては、この処理に長時間かかることがあります。タスクの進行状況が\*最近のタ スク\*パネルに表示されます。タスクが完了すると、ホストのステータスアラートアイコンが Normal アイコ ンまたは Pending Reboot アイコンに変わります。

手順

- 1. VMware vSphere Web Client \* Home \*ページで、メニュー:vCenter [Hosts]をクリックします。
- 2. ホストを右クリックして、メニューを選択します。アクションNetApp VSC >推奨値の設定
- 3. NetApp Recommended Settings \*ダイアログボックスで、ご使用のシステムに最も適した値を選択しま す。

標準の推奨値がデフォルトで設定されます。

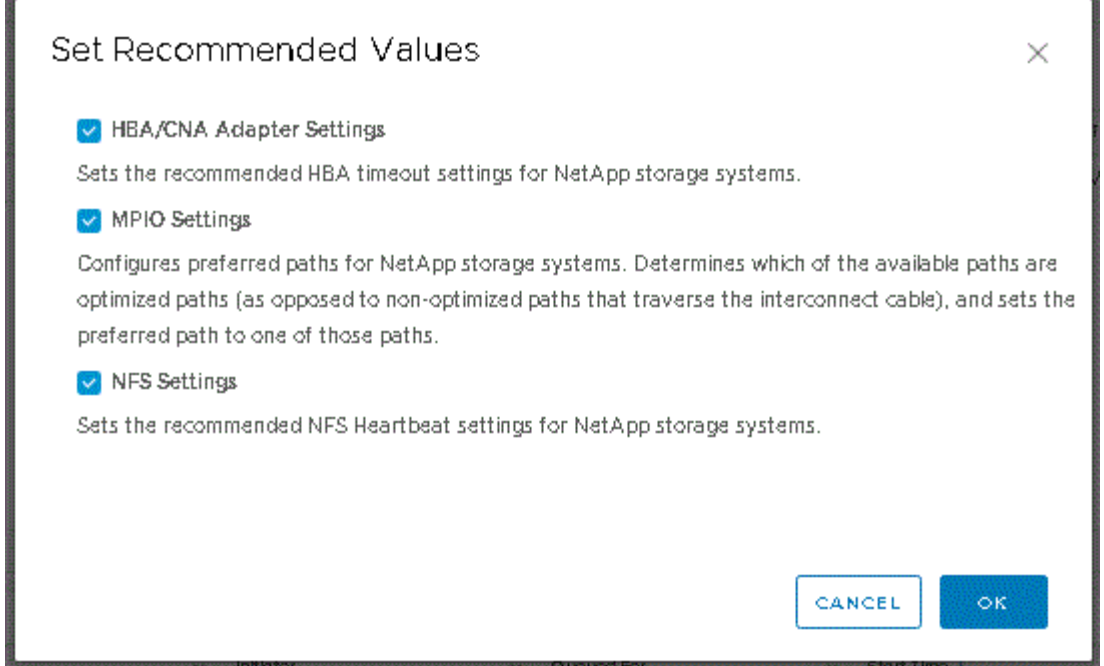

4. [OK] をクリックします。

**Virtual Storage Console for VMware vSphere**を使用して設定される**ESXi**ホストの値

フェイルオーバーが最適な状態で確実に実行されるように、Virtual Storage Console for VMware vSphereを使用してESXiホストにタイムアウト値やその他の値を設定すること ができます。Virtual Storage Console(VSC)で設定される値は、内部テストに基づいて います。

ESXi ホストでは、次の値を設定できます。

#### **ESXi** の高度な設定

• \* VMFS3.HardwareAcceleratedLocking \*

この値を 1 に設定します。

• \*VMFS3.EnableBlockDelete \*

この値を 0 に設定します。

#### **NFS** 設定

• \* Net.TcpipHeHeapSize \*

vSphere 6.0 以降を使用している場合は、この値を 32 に設定します。

• \* Net.TcpipHeapMax \*

vSphere 6.0 以降を使用している場合は、この値を 1536 に設定します。

• \* NFS.MaxVolumes \*

vSphere 6.0 以降を使用している場合は、この値を 256 に設定します。

• \* NFS41.MaxVolumes \*

vSphere 6.0 以降を使用している場合は、この値を 256 に設定します。

• \* NFS.MaxQueueDepth \*

vSphere 6.0 以降の ESXi ホストを使用している場合は、キューのボトルネックを回避するためにこの値 を 128 以上に設定します。

vSphere のバージョンが 6.0 より前の場合は、この値を 64 に設定します。

• \* nfs.HeartbeatMaxFailures\*

すべての NFS 構成で、この値を 10 に設定します。

• \* nfs.HeartbeatFrequency\*

すべての NFS 構成でこの値を 12 に設定します。

• \* nfs.HeartbeatTimeout \*

すべての NFS 構成でこの値を 5 に設定します。

#### **FC / FCoE** 設定

• \* パス選択ポリシー \*

ALUA に対応する FC パスを使用する場合は、この値を「 RR 」(ラウンドロビン)に設定します。

他のすべての構成では、この値を「固定」に設定する必要があります。

この値を「 RR 」に設定すると、最適化されたすべてのアクティブなパスでロード・バランシングを行う ことができます。値「 fixed 」は、 ALUA に対応していない古い構成に使用され、プロキシ I/O の防止に 役立ちます

• \* Disk.QFullSampleSize \*

すべての構成でこの値を 32 に設定します。この値を設定すると、 I/O エラーの防止に役立ちます。

• \* Disk.QFullThreshold \*

すべての構成でこの値を 8 に設定します。この値を設定すると、 I/O エラーの防止に役立ちます。

• \* Emulex FC HBA タイムアウト \*

デフォルト値を使用します。

• \* QLogic FC HBA タイムアウト \*

デフォルト値を使用します。

#### **iSCSI** 設定

• \* パス選択ポリシー \*

すべての iSCSI パスに対してこの値を「 RR 」に設定します。

この値を「 RR 」に設定すると、最適化されたすべてのアクティブなパスでロード・バランシングを行う ことができます。

• \* Disk.QFullSampleSize \*

すべての構成でこの値を 32 に設定します。この値を設定すると、 I/O エラーの防止に役立ちます。

• \* Disk.QFullThreshold \*

すべての構成でこの値を 8 に設定します。この値を設定すると、 I/O エラーの防止に役立ちます。

### ゲストオペレーティングシステムスクリプトを設定する

ゲストオペレーティングシステム(OS)スクリプトのISOイメージは、Virtual Storage Console for VMware vSphereサーバにマウントされます。ゲスト OS スクリプトを使用 して仮想マシンのストレージタイムアウトを設定するには、 vSphere Client からスクリ プトをマウントする必要があります。

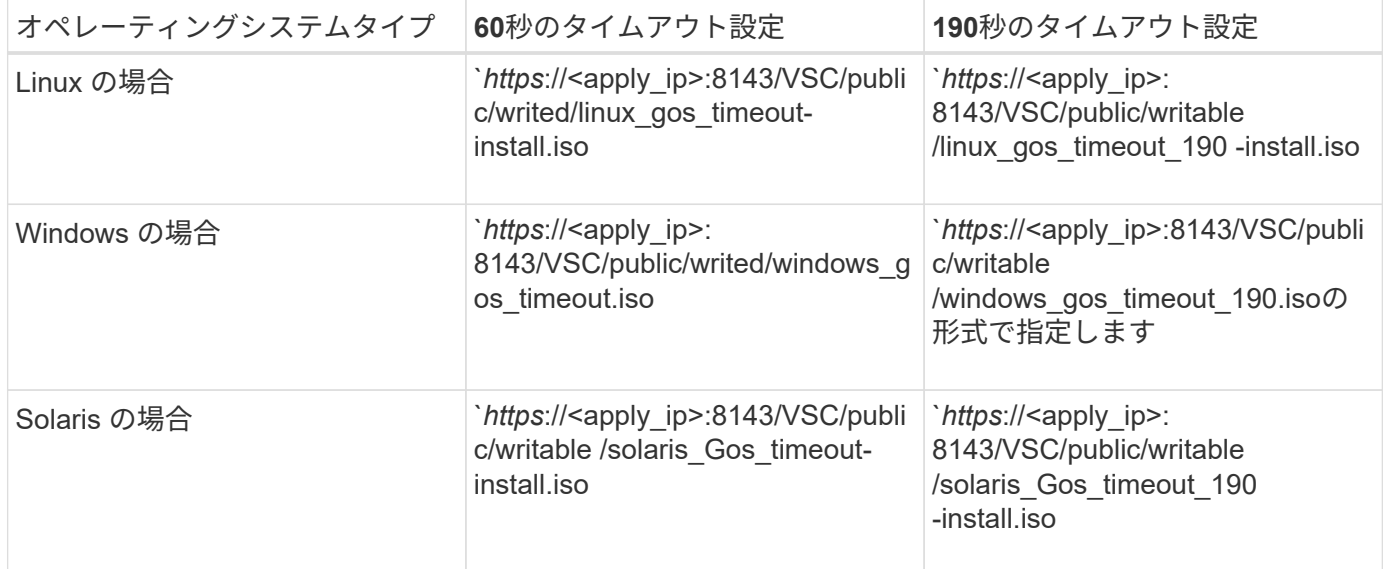

仮想マシンを管理している vCenter Server に登録されている VSC インスタンスのコピーからスクリプトをイ ンストールする必要があります。環境に複数の vCenter Server が含まれている場合は、ストレージのタイム アウト値を設定する仮想マシンを含むサーバを選択する必要があります。

仮想マシンにログインし、スクリプトを実行してストレージのタイムアウト値を設定します。

**Windows** ゲストオペレーティングシステムのタイムアウト値を設定します

Windows ゲストオペレーティングシステムの SCSI I/O タイムアウト設定は、ゲストオ ペレーティングシステム( OS )のタイムアウトスクリプトで設定されます。タイムア ウトは 60 秒または 190 秒のどちらかを指定できます。設定を有効にするには、 Windows ゲスト OS をリブートする必要があります。

作業を開始する前に

Windows スクリプトを含む ISO イメージをマウントしておく必要があります。

手順

- 1. Windows 仮想マシンのコンソールにアクセスし、管理者権限を持つアカウントでログインします。
- 2. スクリプトが自動的に開始されない場合は、CD ドライブを開き、「 windows\_gos\_timeout.reg 」スクリ プトを実行します。

レジストリエディタダイアログが表示されます。

3. 続行するには、 [ はい ] をクリックします。

「D:\windows\_gos\_timeout.regに含まれるキーと値がレジストリに正常に追加されました」というメッセ ージが表示されます

4. Windows ゲスト OS をリブートします。

5. ISO イメージをアンマウントします。

**Solaris** ゲストオペレーティングシステムのタイムアウト値を設定します

Solaris 10 の SCSI I/O タイムアウト設定は、ゲストオペレーティングシステム ( OS ) のタイムアウトスクリプトで設定されます。タイムアウトは 60 秒または 190 秒のどち らかを指定できます。

作業を開始する前に

Solaris スクリプトを含む ISO イメージをマウントしておく必要があります。

手順

- 1. Solaris 仮想マシンのコンソールにアクセスし、 root 権限を持つアカウントでログインします。
- 2. 「'olaris gos timeout-install.sh 」スクリプトを実行します。

Solaris 10 の場合、次のようなメッセージが表示されます。

Setting I/O Timeout for /dev/s-a - SUCCESS!

3. ISO イメージをアンマウントします。

**Linux** ゲストオペレーティングシステムのタイムアウト値を設定します

Red Hat Enterprise Linux バージョン 4 、 5 、 6 、 7 および SUSE Linux Enterprise Server バージョン 9 、 10 、 11 の SCSI I/O タイムアウト設定は、ゲストオペレーティ ングシステム( OS)のタイムアウトスクリプトで設定されます。タイムアウトは 60 秒または 190 秒のどちらかを指定できます。Linux を新しいバージョンにアップグレー ドしたときは、必ずこのスクリプトを実行する必要があります。

作業を開始する前に

Linux スクリプトを含む ISO イメージをマウントしておく必要があります。

手順

- 1. Linux 仮想マシンのコンソールにアクセスし、 root 権限を持つアカウントでログインします。
- 2. 「 linux\_gos\_timeout-install.sh 」スクリプトを実行します。

Red Hat Enterprise Linux 4 または SUSE Linux Enterprise Server 9 の場合は、次のようなメッセージが表 示されます。

Restarting udev... this may take a few seconds.

Setting I/O Timeout (60s) for /dev/sda - SUCCESS!

Red Hat Enterprise Linux 5 、 Red Hat Enterprise Linux 6 、および Red Hat Enterprise Linux 7 の場合は、 次のようなメッセージが表示されます。

patching file /etc/udev/rules.d/50-udev.rules

Hunk #1 succeeded at 333 (offset 13 lines).

Restarting udev... this may take a few seconds.

Starting udev: [ OK ]

Setting I/O Timeout (60s) for /dev/sda - SUCCESS!

SUSE Linux Enterprise Server 10 または SUSE Linux Enterprise Server 11 の場合は、次のようなメッセ ージが表示されます。

patching file /etc/udev/rules.d/50-udev-default.rules

Hunk #1 succeeded at 114 (offset 1 line).

Restarting udev ...this may take a few seconds.

Updating all available device nodes in /dev: done

3. ISO イメージをアンマウントします。

### <span id="page-8-0"></span>**Virtual Storage Console** の **SSL** 証明書を再生成する

(VSC)をインストールするとSSL証明書が生成されます。この SSL 証明書に対して生 成される Distinguished Name (DN;識別名)は、クライアントマシンで認識される Common Name ( CN ;共通名)とは異なる場合があります。キーストアと秘密鍵のパ スワードを変更して証明書を再生成し、サイト固有の証明書を作成することができま す。

このタスクについて

メンテナンスコンソールを使用してリモート診断を有効にして、サイト固有の証明書を生成することができま す。

["](https://kb.netapp.com/app/answers/answer_view/a_id/1075654)[ネットアップ](https://kb.netapp.com/app/answers/answer_view/a_id/1075654)[ナ](https://kb.netapp.com/app/answers/answer_view/a_id/1075654)[レッジ](https://kb.netapp.com/app/answers/answer_view/a_id/1075654)[ベ](https://kb.netapp.com/app/answers/answer_view/a_id/1075654)[ースの回](https://kb.netapp.com/app/answers/answer_view/a_id/1075654)[答](https://kb.netapp.com/app/answers/answer_view/a_id/1075654) [1075654](https://kb.netapp.com/app/answers/answer_view/a_id/1075654)[:「](https://kb.netapp.com/app/answers/answer_view/a_id/1075654)[Virtual Storage Console 7.x](https://kb.netapp.com/app/answers/answer_view/a_id/1075654)[:](https://kb.netapp.com/app/answers/answer_view/a_id/1075654)[Implementing CA signed](https://kb.netapp.com/app/answers/answer_view/a_id/1075654) [certificates"](https://kb.netapp.com/app/answers/answer_view/a_id/1075654)

#### 手順

- 1. メンテナンスコンソールにログインします。
- 2. 「アプリケーション構成」メニューにアクセスするには、「1」を入力します。
- 3. [Application Configuration]メニューで「3」と入力して、VSCサービスを停止します。
- 4. SSL 証明書を再生成するには '7' と入力します

### <span id="page-8-1"></span>複数の **vCenter Server** 環境で **VSC** を登録するための要件

単一のVMware vSphere HTML5クライアントで複数の vCenter Server インスタンスを管 理している環境で VSC と vCenter Server を 1 : 1 のペアにするため、各 vCenter Server に VSC のインスタンスを 1 つ登録する必要があります。そうすることで、 vCenter 6.0 以降を実行するすべてのサーバを、単一の vSphere HTML5 クライアントか らリンクモードと非リンクモードの両方で管理することができます。

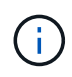

VSC を vCenter Server で使用する場合は、管理する vCenter Server インスタンスごとに VSC インスタンスを 1 つ設定または登録しておく必要があります。登録する各 VSC インスタンス のバージョンを同じにする必要があります。

リンクモードは、 vCenter Server の導入時に自動的に設定されます。リンクモードでは、 Microsoft Active Directory Application Mode (ADAM) を使用して、複数の vCenter Server システムにわたってデータが格納 され、同期されます。

vSphere HTML5 クライアントを使用して複数の vCenter Server で VSC タスクを実行するためには、次の条 件を満たす必要があります。

• VMware インベントリ内の管理対象の各 vCenter Server に 1 つずつ VSC サーバを登録して一意の 1 : 1 ペアにする必要があります。

たとえば、 VSC サーバ A を vCenter Server A に登録し、 VSC サーバ B を vCenter Server B に登録し、 VSC サーバ C を vCenter Server C に登録できます。

VSC サーバ A を vCenter Server A と vCenter Server B の両方に登録することはできません

VMware インベントリに VSC サーバが登録されていない vCenter Server が含まれていて、 VSC に登録 されている vCenter Server が 1 つ以上ある場合は、 その後、 VSC が登録された vCenter Server に対す る VSC のインスタンスを表示して VSC 処理を実行できます。

• シングルサインオン( SSO )に登録された各 vCenter Server に、 VSC 固有の View 権限が必要です。

適切な RBAC アクセス許可も必要です。

vCenter Server の指定が必要なタスクを実行すると、「 \* vCenter Server \* 」ドロップダウンボックスに、使 用可能な vCenter Server が英数字順に表示されます。デフォルトの vCenter Server が、常にドロップダウン リストの先頭のサーバとなります。

ストレージの場所が認識されている場合(たとえば、\* Provisioning \*ウィザードを使用し、データストアが特 定のvCenter Serverで管理されているホスト上にある場合)、vCenter Serverの一覧が読み取り専用オプショ ンとして表示されます。これは、 vSphere Web Client で右クリックオプションを使用して項目を選択した場 合にのみ該当します。

VSC で管理していないオブジェクトを選択しようとすると警告が表示されます。

VSC の概要ページで、特定の vCenter Server に基づいてストレージシステムをフィルタリングできます。概 要ページは、 vCenter Server に登録されているすべての VSC インスタンスで表示されます。特定の VSC イ ンスタンスと vCenter Server に関連付けられているストレージシステムを管理できますが、複数の VSC イン スタンスを実行する場合は、ストレージシステムごとに登録情報を分けておく必要があります。

# <span id="page-9-0"></span>**VSC** プリファレンスファイルを設定する

プリファレンスファイルには、Virtual Storage Console for VMware vSphereの処理を制 御する設定が含まれています。ほとんどの場合、これらのファイルの設定を変更する必 要はありません。どのプリファレンスファイル(VSC)が使用されるかを理解しておく と役立ちます。

VSC には複数のプリファレンスファイルがあります。これらのファイルには、 VSC によるさまざまな処理の

実行方法を決定するエントリキーと値が含まれています。VSC で使用される一部のプリファレンスファイ ルを次に示します。

/opt/netapp/vscserver/etc/kamino/kaminoprefs.xml が含まれています

「 /opt/NetApp/vscserver /etc/vsc/vscPreferences.xml 」を参照してください

状況によっては、プリファレンスファイルの変更が必要になることがあります。たとえば、 iSCSI または NFS を使用していて、 ESXi ホストとストレージシステムとでサブネットが異なる場合は、のプリファレンス ファイルを変更する必要があります。プリファレンスファイルの設定を変更しないと、 VSC でデータストア をマウントできないためにデータストアのプロビジョニングが失敗します。

### **IPv4**または**IPv6**を設定します

プリファレンスファイル「kaminoprefs.xml」に新しいオプションが追加されました。こ のオプションを設定すると、VSCに追加されるすべてのストレージシステムでIPv4また はIPv6のサポートを有効にすることができます。

• 「 efault.override.option.provision.mount.datastore.address.family` 」パラメータが「 kaminoprefs.xml 」 プリファレンスファイルに追加され、データストアプロビジョニング用の優先データ LIF プロトコルが設 定されました。

このプリファレンスは、 VSC に追加されるすべてのストレージシステムに適用されます。

- 新しいオプションの値は 'ipv4'ipv6' および 'none' です
- デフォルトでは、値は「 NONE 」に設定されています。

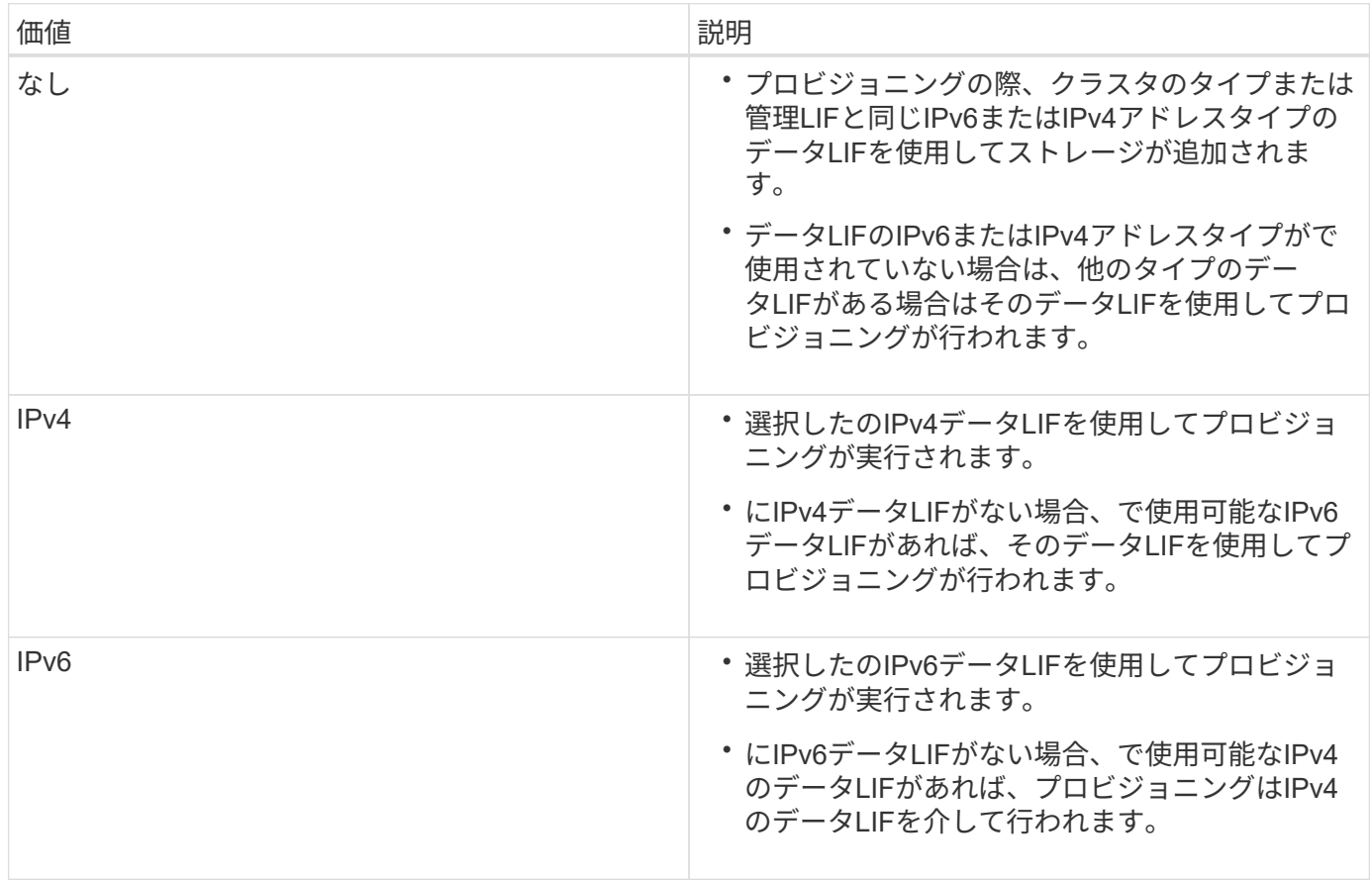

# <span id="page-11-0"></span>異なるサブネット間でのデータストアのマウントを有効にする

NFSまたはiSCSIを使用していて、ESXiホストとストレージシステムとでサブネットが 異なる場合は、Virtual Storage Console for VMware vSphereのプリファレンスファイル を変更する必要があります。プリファレンスファイルを変更しないと、(VSC)でデー タストアをマウントできないためにデータストアのプロビジョニングが失敗します。

このタスクについて

データストアのプロビジョニングに失敗した場合、以下のエラーメッセージが記録されます。

' 続行できません。コントローラ上のカーネルIPアドレスとアドレスの相互参照時にIPアドレスが見つかりま せんでした

これらのホストにNFSマウント・ボリュームと一致するネットワークが見つかりません `

手順

- 1. vCenter Server インスタンスにログインします。
- 2. 統合アプライアンス仮想マシンを使用してメンテナンスコンソールを起動します。

["VSC](#page-12-0)[、](#page-12-0)[VASA Provider](#page-12-0)[、](#page-12-0)[SRA](#page-12-0)[仮想アプライアンスのメンテ](#page-12-0)[ナ](#page-12-0)[ンスコンソールのオプションにアクセスす](#page-12-0) [る](#page-12-0)["](#page-12-0)

- 3. \*Support and Diagnostics\*オプションにアクセスするには'4`を入力します
- 4. 「2」を入力して、「\* Access Diagnostic Shell \*」オプションにアクセスします。
- 5. 「 vi /opt/NetApp/vscserver /etc/kamino/kaminoprefs.xml 」と入力して、「 kaminoprefs.xml 」ファイルを 更新します。
- 6. kaminoprefs.xml ファイルを更新します

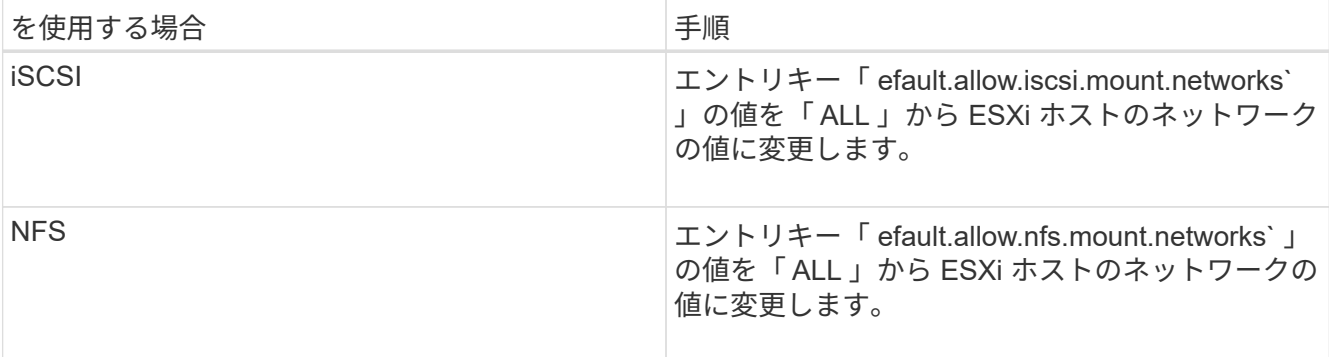

プリファレンスファイルには、これらのエントリキーのサンプル値が含まれています。

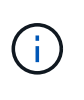

値「 all 」はすべてのネットワークを意味するわけではありません。「all」の値を指定する と、ホストとストレージ・システムの間にある一致するすべてのネットワークが、データ ストアのマウントに使用されます。ホストネットワークを指定すると、指定したサブネッ ト間でのみマウントを有効にできます。

7. 'kaminoprefs.xml ファイルを保存して閉じます

### <span id="page-12-0"></span>**VSC**、**VASA Provider**、**SRA**仮想アプライアンスのメンテナン スコンソールのオプションにアクセスする

アプリケーション、システム、およびネットワークの構成は、Virtual Storage Console (VSC)、VASA Provider、Storage Replication Adapter (SRA) 仮想アプライアンスの メンテナンスコンソールを使用して管理できます。管理者パスワードとメンテナンスパ スワードを変更することができます。サポートバンドルの生成、異なるログレベルの設 定、 TLS 設定の表示と管理、およびリモート診断の開始を行うこともできます。

作業を開始する前に

VSC、VASA Provider、SRA仮想アプライアンスの導入後にVMwareツールをインストールする必要がありま す。

このタスクについて

- ユーザ名に「maint」を使用し、導入時に設定したパスワードを使用して、VSC、VASA Provider、SRA仮 想アプライアンスのメンテナンスコンソールにログインする必要があります。
- リモート診断をイネーブルにするときは、「 ```ip 」ユーザのパスワードを設定する必要があります。

手順

- 1. 導入した仮想アプライアンスの\* Summary \*タブにアクセスします。
- 2. をクリックします メンテナンスコンソールを起動します。

次のメンテナンスコンソールオプションにアクセスできます。

◦ アプリケーション構成

次のオプションを使用できます。

- サーバステータスの概要を表示します
- Virtual Storage Console サービスを開始します
- Virtual Storage Console サービスを停止します
- VASA Provider および SRA サービスを開始する
- VASA Provider および SRA サービスを停止する
- 「管理者」ユーザのパスワードを変更します
- 証明書を再生成します
- キーストアと証明書をハードリセットします
- データベースをハードリセットしました
- Virtual Storage Console サービスのログレベルを変更します
- VASA Provider サービスと SRA サービスのログレベルを変更します
- TLS 設定を表示する
- TLS プロトコルを有効にします
- TLS プロトコルを無効にします
- システム構成

次のオプションを使用できます。

- 仮想マシンをリブートします
- 仮想マシンをシャットダウンします
- 「 maint 」ユーザのパスワードを変更します
- タイムゾーンを変更します
- NTPサーバを変更します

NTP サーバの IPv6 アドレスを指定できます。

- SSHアクセスを有効/無効にします
- jail ディスクサイズ( /jail )の拡張
- アップグレード
- VMware Tools をインストールします
- ネットワーク構成

次のオプションを使用できます。

- IP アドレス設定を表示します
- IP アドレスの設定を変更します

このオプションを使用すると、導入後に IP アドレスを IPv6 に変更できます。

- ドメイン名検索設定を表示します
- ドメイン名検索設定を変更します
- 静的ルートを表示します
- 静的ルートを変更します

このオプションを使用すると、 IPv6 ルートを追加できます。

- 変更をコミットします
- ホストに ping を実行します

このオプションを使用すると、 IPv6 ホストに ping を送信できます。

▪ デフォルト設定に戻します

◦ サポートと診断

次のオプションを使用できます。

▪ サポートバンドルの生成

- 診断シェルにアクセスします
- リモート診断アクセスを有効にします
	- 関連情報 \*

[VSC](https://docs.netapp.com/ja-jp/vsc-vasa-provider-sra-97/deploy/concept-virtual-storage-console-and-vasa-provider-log-files.html) [および](https://docs.netapp.com/ja-jp/vsc-vasa-provider-sra-97/deploy/concept-virtual-storage-console-and-vasa-provider-log-files.html) [VASA Provider](https://docs.netapp.com/ja-jp/vsc-vasa-provider-sra-97/deploy/concept-virtual-storage-console-and-vasa-provider-log-files.html) [のログファイル](https://docs.netapp.com/ja-jp/vsc-vasa-provider-sra-97/deploy/concept-virtual-storage-console-and-vasa-provider-log-files.html)

### <span id="page-14-0"></span>管理者パスワードを変更します

メンテナンスコンソールを使用して、導入後にVSC、VASA Provider、SRA仮想アプラ イアンスの管理者パスワードを変更することができます。

手順

- 1. vCenter Serverで、VSC、VASA Provider、SRA仮想アプライアンスへのコンソールを開きます。
- 2. maintenance ユーザとしてログインします。
- 3. メンテナンスコンソールで「1」と入力して、「アプリケーション構成」を選択します。
- 4. 「6」を入力して、「管理者」ユーザーパスワードの変更\*を選択します。
- 5. 8~63 文字のパスワードを入力します。
- 6. 確認ダイアログボックスに「 y 」と入力します。

### <span id="page-14-1"></span>**VSC**、**VASA Provider**、**SRA**仮想アプライアンスの高可用性を 設定する

Virtual Storage Console (VSC)、VASA Provider、Storage Replication Adapter(SRA )仮想アプライアンスでは、(HA)構成がサポートされます。これにより、障害時 にVSC、VASA Provider、SRAの機能を中断なく提供できます。

VSC、VASA Provider、SRA仮想アプライアンスでは、VMware vSphere(HA)機能とvSphereフォールトト レランス(FT)機能を利用して以下の機能を実現します。(HA)解決策 を使用すると、次のような理由でシ ステム停止からの迅速なリカバリが可能です。

- ホスト障害です
- ネットワーク障害
- 仮想マシンの障害(ゲスト OS の障害)
- アプリケーション(VSC、VASA Provider、SRA)がクラッシュする

仮想アプライアンスで追加の設定を行う必要はありません。要件に応じて、 vCenter Server ホストと ESXi ホ ストで VMware vSphere HA または vSphere FT を設定する必要があります。HA と FT のどちらにも、クラ スタホストと共有ストレージが必要です。FT には追加の要件と制限事項があります。

VMware vSphere HA解決策 およびvSphere FT解決策 に加え、仮想アプライアンスでもVSC、VASA Provider、SRAのサービスを常時実行できるようになります。仮想アプライアンスのwatchdogプロセスが3つ のサービスをすべて定期的に監視し、何らかの障害を検出するとサービスを自動的に再起動します。これによ り、アプリケーションの障害を防止できます。

vCenter HAは、VSC、VASA Provider、SRA仮想アプライアンスではサポートされません。

### **VMware vSphere HA** の場合

 $\left( \begin{array}{c} 1 \end{array} \right)$ 

Virtual Storage Console (VSC)、VASA Provider、Storage Replication Adapter(SRA )仮想アプライアンスが導入されているvSphere環境(HA)を設定することができま す。VMware HA は、仮想環境でハードウェアやオペレーティングシステムの障害が発生 した場合にフェイルオーバー保護を提供します。

仮想マシンを監視してオペレーティングシステムの障害やハードウェアの障害を検出し、リソースプール内の 他の物理サーバ上の仮想マシンを再起動します。サーバの障害が検出された場合、手動での対応は不要です。

VMware HA を設定する手順は、 vCenter Server のバージョンによって異なります。VMware HA の設定手順 を確認するには、次の参照先で必要な vCenter Server のバージョンを選択してください。

["VMware vSphere](https://docs.vmware.com/en/VMware-vSphere/6.5/com.vmware.vsphere.avail.doc/GUID-5432CA24-14F1-44E3-87FB-61D937831CF6.html) [のドキュメント:「](https://docs.vmware.com/en/VMware-vSphere/6.5/com.vmware.vsphere.avail.doc/GUID-5432CA24-14F1-44E3-87FB-61D937831CF6.html) [vSphere HA](https://docs.vmware.com/en/VMware-vSphere/6.5/com.vmware.vsphere.avail.doc/GUID-5432CA24-14F1-44E3-87FB-61D937831CF6.html) [クラスタの作成と使用](https://docs.vmware.com/en/VMware-vSphere/6.5/com.vmware.vsphere.avail.doc/GUID-5432CA24-14F1-44E3-87FB-61D937831CF6.html)["](https://docs.vmware.com/en/VMware-vSphere/6.5/com.vmware.vsphere.avail.doc/GUID-5432CA24-14F1-44E3-87FB-61D937831CF6.html)

#### **VMware vSphere** フォールトトレランス

VMware vSphereのフォールトトレランス (FT) 機能を使用すると (HA) のレベルが高 くなり、データや接続が失われないよう仮想マシンを保護することができます。VSC 、VASA Provider、SRA仮想アプライアンスのvSphere FT機能をvCenter Serverから有効 または無効にする必要があります。

環境内の仮想アプライアンスに必要な数のvCPU(少なくとも2個、大規模環境の場合は4個)とFTがvSphere ライセンスでサポートされていることを確認してください。

vSphere FT を使用すると、サーバの障害時にも仮想マシンを継続的に稼働できます。仮想マシンで vSphere FT が有効になっている場合は、 Distributed Resource Scheduler ( DRS )で選択された別のホスト(セカン ダリ仮想マシン)にプライマリ仮想マシンのコピーが自動的に作成されます。DRS が有効になっていない場 合は、使用可能なホストの中からターゲットホストが選択されます。vSphere FT では、プライマリ仮想マシ ンとセカンダリ仮想マシンをロックステップモードで運用し、それぞれの仮想マシンの実行状態をセカンダリ 仮想マシンにミラーリングします。

ハードウェアに障害が発生してプライマリ仮想マシンに障害が発生すると、セカンダリ仮想マシンはプライマ リ仮想マシンが停止した場所をすぐに検出します。ネットワーク接続、トランザクション、データが失われる ことなく、セカンダリ仮想マシンの実行が継続されます。

vCenter Server インスタンスで vSphere FT を設定するには、システムが CPU 要件、仮想マシンの制限要 件、およびライセンス要件を満たしている必要があります。

HA を設定する手順は、 vCenter Server のバージョンによって異なります。HA の設定手順を確認するには、 次の参照先で必要な vCenter Server のバージョンを選択してください。

["VMware vSphere](https://docs.vmware.com/en/VMware-vSphere/6.5/com.vmware.vsphere.avail.doc/GUID-57929CF0-DA9B-407A-BF2E-E7B72708D825.html) [のドキュメント:「](https://docs.vmware.com/en/VMware-vSphere/6.5/com.vmware.vsphere.avail.doc/GUID-57929CF0-DA9B-407A-BF2E-E7B72708D825.html) [Fault Tolerance](https://docs.vmware.com/en/VMware-vSphere/6.5/com.vmware.vsphere.avail.doc/GUID-57929CF0-DA9B-407A-BF2E-E7B72708D825.html) [の要](https://docs.vmware.com/en/VMware-vSphere/6.5/com.vmware.vsphere.avail.doc/GUID-57929CF0-DA9B-407A-BF2E-E7B72708D825.html)[件](https://docs.vmware.com/en/VMware-vSphere/6.5/com.vmware.vsphere.avail.doc/GUID-57929CF0-DA9B-407A-BF2E-E7B72708D825.html)、[制](https://docs.vmware.com/en/VMware-vSphere/6.5/com.vmware.vsphere.avail.doc/GUID-57929CF0-DA9B-407A-BF2E-E7B72708D825.html)[限、およびライセンス](https://docs.vmware.com/en/VMware-vSphere/6.5/com.vmware.vsphere.avail.doc/GUID-57929CF0-DA9B-407A-BF2E-E7B72708D825.html)["](https://docs.vmware.com/en/VMware-vSphere/6.5/com.vmware.vsphere.avail.doc/GUID-57929CF0-DA9B-407A-BF2E-E7B72708D825.html)

# <span id="page-16-0"></span>**VSC**、**VASA Provider**、**SRA**仮想アプライアンスでサポートさ れる**MetroCluster** 構成

Virtual Storage Console (VSC)、VASA Provider、Storage Replication Adapter(SRA )仮想アプライアンスでは、ONTAP のMetroCluster IP構成とFC構成を使用する環境が サポートされます。このサポートはほぼ自動的に行われます。ただし、 MetroCluster 環 境で VSC および VASA Provider を使用している場合はいくつかの違いがあります。

### **MetroCluster** 構成と **VSC**

プライマリサイトとセカンダリサイトで VSC がストレージシステムコントローラを検出することを確認する 必要があります。通常、 VSC は自動的にストレージコントローラを検出します。クラスタ管理 LIF を使用し ている場合は、 VSC が両方のサイトでクラスタを検出していることを確認することを推奨します。検出され ていない場合は、手動でストレージコントローラを VSC に追加できます。VSC がストレージコントローラへ の接続に使用するユーザ名とパスワードのペアを変更することもできます。

スイッチオーバーが発生した場合、セカンダリサイトのがテイクオーバーします。これらの名前には「-mc」 サフィックスが付加されています。データストアのプロビジョニングなどの処理の実行中にスイッチオーバー 操作が発生すると、データストアが存在するの名前が「-mc」サフィックスのついたものに変わります。スイ ッチバックが発生してプライマリサイトのに制御が戻ると、このサフィックスは削除されます。

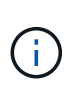

MetroCluster 構成を直接VSCに追加した場合は、スイッチオーバー後にSVM名の変更(「mc」サフィックスの追加)が反映されません。他のスイッチオーバー操作は、いずれも引き続 き通常どおりに実行されます。

スイッチオーバーまたはスイッチバック後、 VSC で自動的にクラスタが検出されて認識されるまでに数分か かる場合があります。データストアのプロビジョニングなどの VSC 処理を実行中にスイッチオーバーまたは スイッチバックが発生した場合、処理に遅れが生じることがあります。

### **MetroCluster** 構成と **VASA Provider**

VASA Provider では、 MetroCluster 構成を使用する環境が自動的にサポートされます。VASA Provider 環境で は、スイッチオーバーは透過的に行われます。VASA Providerに直接を追加することはできません。

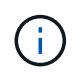

VASA Providerでは、スイッチオーバー後にセカンダリサイトのの名前に「-mc」というサフィ ックスが付加されません。

### **MetroCluster** 構成と**SRA**

SRA では、 MetroCluster 構成がサポートされません。

Copyright © 2024 NetApp, Inc. All Rights Reserved. Printed in the U.S.このドキュメントは著作権によって保 護されています。著作権所有者の書面による事前承諾がある場合を除き、画像媒体、電子媒体、および写真複 写、記録媒体、テープ媒体、電子検索システムへの組み込みを含む機械媒体など、いかなる形式および方法に よる複製も禁止します。

ネットアップの著作物から派生したソフトウェアは、次に示す使用許諾条項および免責条項の対象となりま す。

このソフトウェアは、ネットアップによって「現状のまま」提供されています。ネットアップは明示的な保 証、または商品性および特定目的に対する適合性の暗示的保証を含み、かつこれに限定されないいかなる暗示 的な保証も行いません。ネットアップは、代替品または代替サービスの調達、使用不能、データ損失、利益損 失、業務中断を含み、かつこれに限定されない、このソフトウェアの使用により生じたすべての直接的損害、 間接的損害、偶発的損害、特別損害、懲罰的損害、必然的損害の発生に対して、損失の発生の可能性が通知さ れていたとしても、その発生理由、根拠とする責任論、契約の有無、厳格責任、不法行為(過失またはそうで ない場合を含む)にかかわらず、一切の責任を負いません。

ネットアップは、ここに記載されているすべての製品に対する変更を随時、予告なく行う権利を保有します。 ネットアップによる明示的な書面による合意がある場合を除き、ここに記載されている製品の使用により生じ る責任および義務に対して、ネットアップは責任を負いません。この製品の使用または購入は、ネットアップ の特許権、商標権、または他の知的所有権に基づくライセンスの供与とはみなされません。

このマニュアルに記載されている製品は、1つ以上の米国特許、その他の国の特許、および出願中の特許によ って保護されている場合があります。

権利の制限について:政府による使用、複製、開示は、DFARS 252.227-7013(2014年2月)およびFAR 5252.227-19(2007年12月)のRights in Technical Data -Noncommercial Items(技術データ - 非商用品目に関 する諸権利)条項の(b)(3)項、に規定された制限が適用されます。

本書に含まれるデータは商用製品および / または商用サービス(FAR 2.101の定義に基づく)に関係し、デー タの所有権はNetApp, Inc.にあります。本契約に基づき提供されるすべてのネットアップの技術データおよび コンピュータ ソフトウェアは、商用目的であり、私費のみで開発されたものです。米国政府は本データに対 し、非独占的かつ移転およびサブライセンス不可で、全世界を対象とする取り消し不能の制限付き使用権を有 し、本データの提供の根拠となった米国政府契約に関連し、当該契約の裏付けとする場合にのみ本データを使 用できます。前述の場合を除き、NetApp, Inc.の書面による許可を事前に得ることなく、本データを使用、開 示、転載、改変するほか、上演または展示することはできません。国防総省にかかる米国政府のデータ使用権 については、DFARS 252.227-7015(b)項(2014年2月)で定められた権利のみが認められます。

#### 商標に関する情報

NetApp、NetAppのロゴ、<http://www.netapp.com/TM>に記載されているマークは、NetApp, Inc.の商標です。そ の他の会社名と製品名は、それを所有する各社の商標である場合があります。